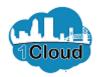

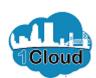

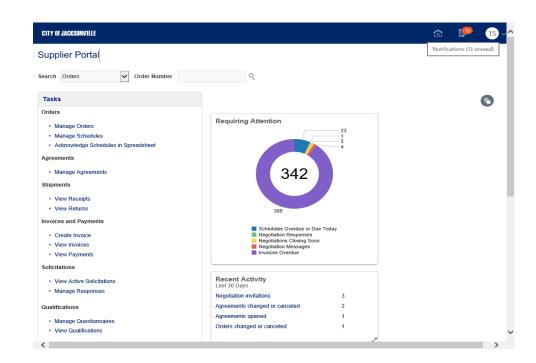

By completing this topic, you will be able to acknowledge and respond to solicitation amendment.

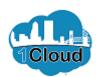

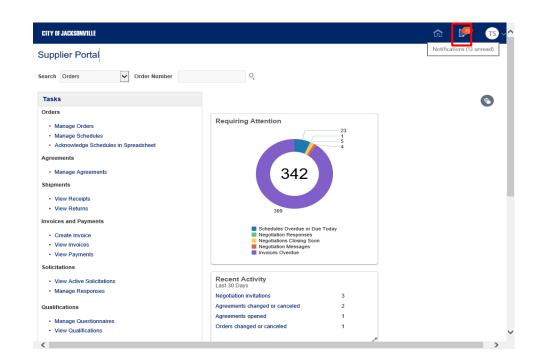

Step 1

In the **Supplier Portal**, click the **Notifications** button.

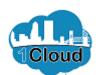

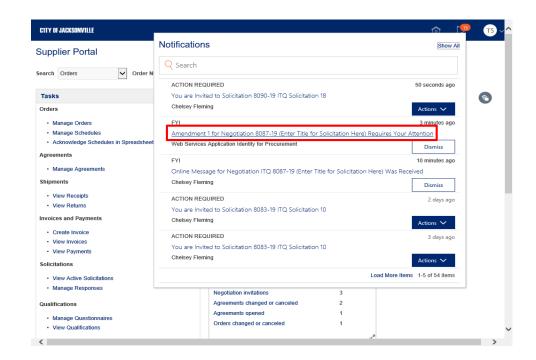

Step 2

Click the Amendment 1 for Negotiation 8087-19 (Enter Title for Solicitation link.

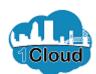

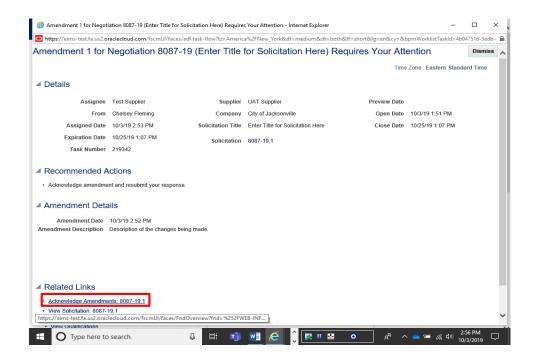

Step 3

Click the **Acknowledge Amendments: 8087-19,1** link.

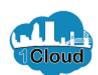

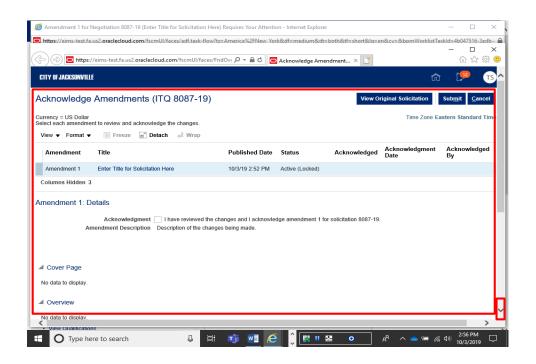

### Step 4

Review the changes. Scroll down to continue reviewing.

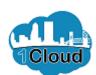

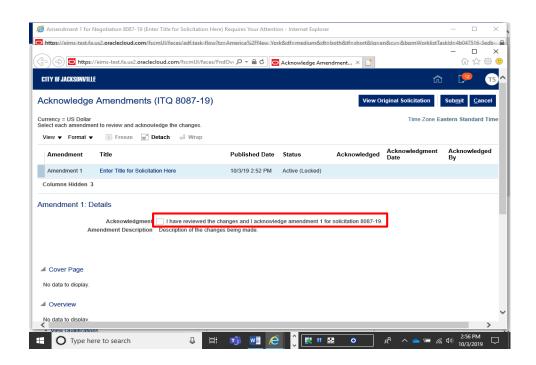

### Step 5

When youve finished reviewing the changes, click the I have reviewed the changes and I acknowledge amendment option.

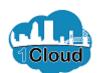

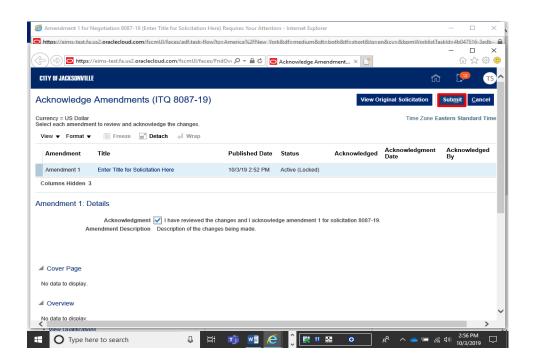

Step 6

Click the **Submit** button.

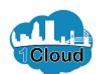

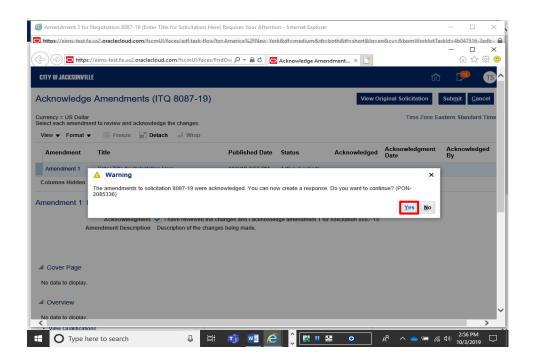

Step 7

Click the **Yes** button.

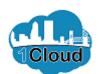

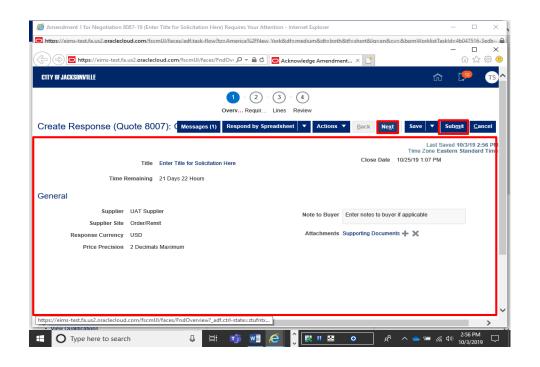

### Step 8

Review your response and make any changes necessary, based on the amendment.

If no changes are required, you can click the **Submit** button at any time.

Click the **Next** button.

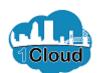

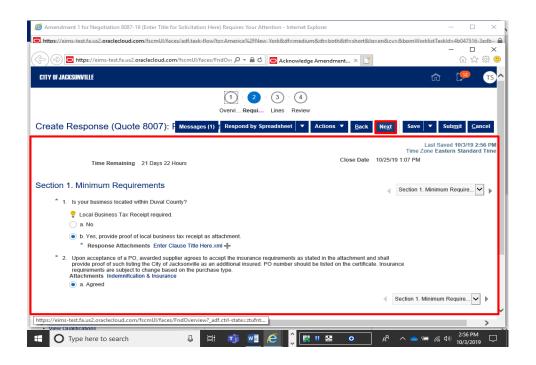

### Step 9

Review and revise the information in the **Requirements** section.

Click the **Next** button.

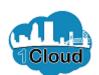

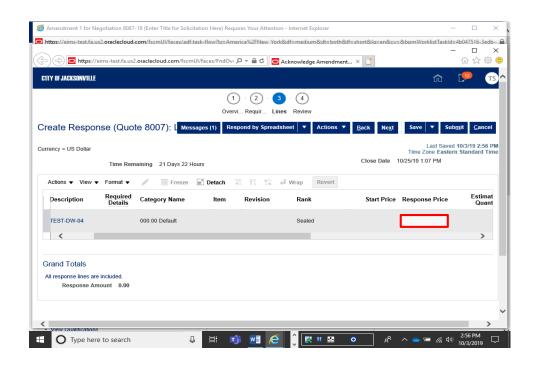

Step 10

Review and revise the information in the **Lines** section.

Click in the **Response Price** field.

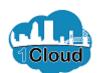

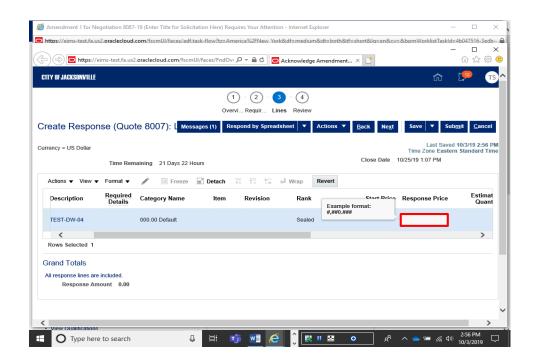

### Step 11

Enter the desired information into the **Response Price** field. Enter "400".

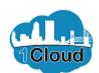

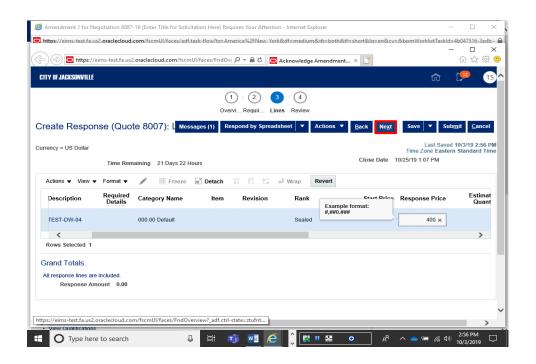

Step 12

Click the **Next** button.

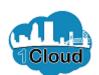

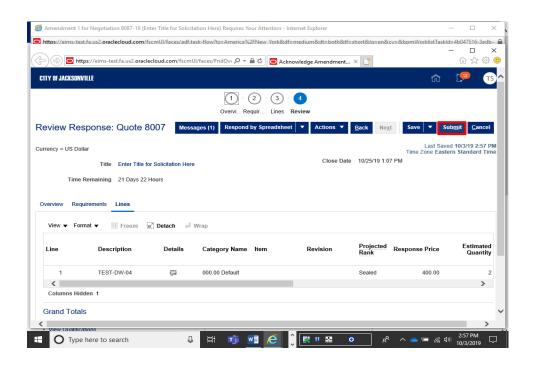

Step 13

Review the information in the **Review** section.

Click the **Submit** button.

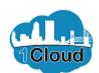

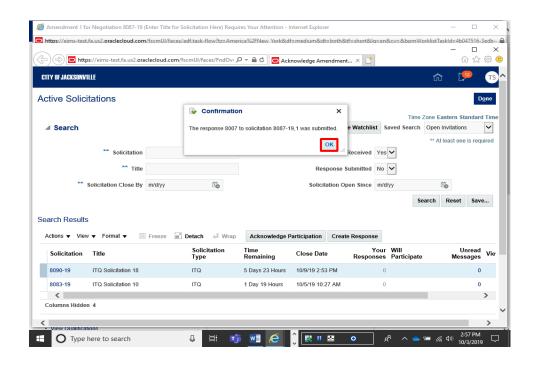

Step 14

Click the **OK** button.

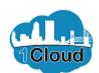

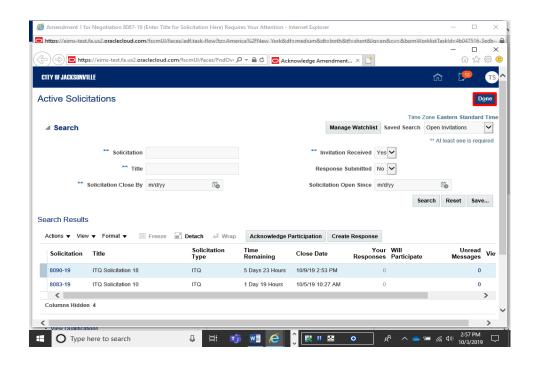

Step 15

Click the **Done** button.

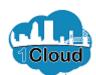

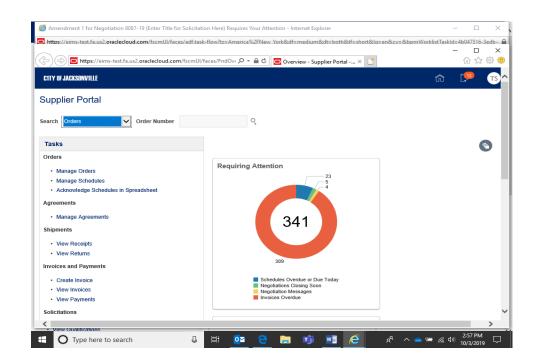

Step 16

**End of Procedure.**